## **How Do I** Create a run for Autografix

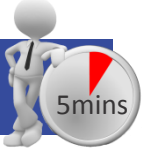

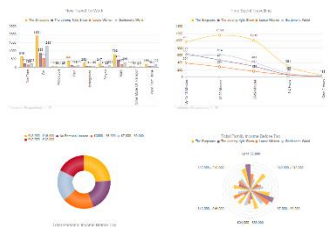

Autografix is an easy and quick way of converting your

crosstab **Applications** analysis **Applications** into a deck **Crosstab** of charts /graphs

 $TNT +$ 

 $TNT + 5.0$ 

SurveyTime

 $\downarrow$ 

Powertel P-Mans

E **Print** 

form. This How do I guide features step

by step information on how to use Autografix and some useful tips for making the most of the software. The program can be accessed via SurveyTime:

**Step 1:** Launch SurveyTime- this can be done via one stop or the applications section in the side bar.

**Step 2:** Pick your survey and press continue(In this guide we're using TGI 2015 Q2 TJD14)

**Step 3:** Choose the brand(s) you want as your target and

place them in as column. We will use Apple iPhones as the chosen brand/product. To find this quickly filter 'Internet'.

**Externet/Communications: Mobile Phones** Mobile Phones - Have Mobile Phones - Type Of Contract Mobile Phones - Brand Of Phone Alcatel Apple Iphone

**Step 4:** Using the filter box search for "Quick" this should produce a list of all the quick reports within TGI.

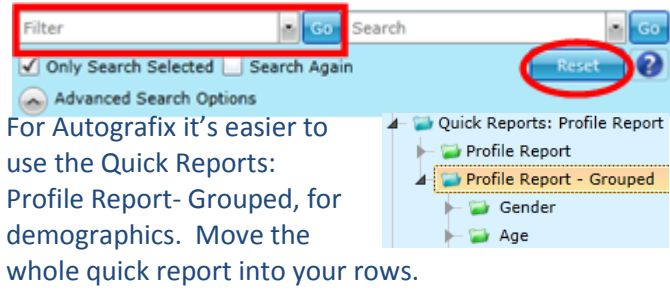

## **Step 5**: **Group Charts**

Tables (1) Cols (1) Rows (48) Group Charts **Group Name** Age Within the group charts section of SurveyTime(in the coding grid) you can format your settings for when you send the run to Autografix. This is located within the coding grid. You can also set which graphs

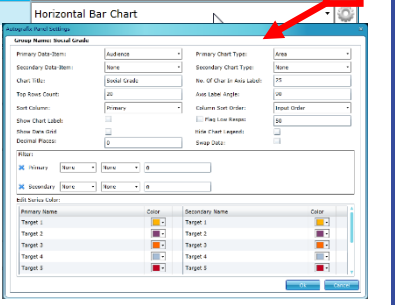

Select Table: All Respondents

 $\overline{\otimes}$ 

you want per Group Name. Within this screen select the chart types you'd like. Group Name

Gender

Age Social Grade Home Own/Rent This section can save you a lot of time, setting chart types; it also provides an overview of what charts will be in your Autografix report.

Chart Type

**Vertical Bar Chart** 

## **Step 6: Formatting charts**

Once you have selected the charts you'd like you can then format them through the cog. Here you can decide on secondary data items, sort order, top results, chart titles and more.

**Important:** Before sending to Autografix make sure you set your titles as you want them to appear in the charts.

**Step 7:** In the toolbar within the Add-Ons section you'll find the Autografix option.

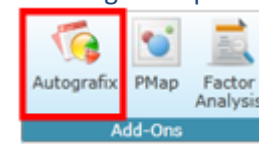

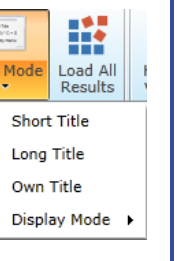

**Title** 

## **Step 8: Export/Save/Share**

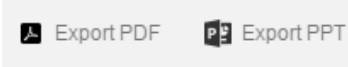

When you think your report is finished you have a choice of how

you want to share or store it. You can export the report to PowerPoint or PDF; this is in the toolbar above the

report. Also within the toolbar you can share your report; this can be done after you save the report. 'Share Report' will provide a link to make sharing your report easy.

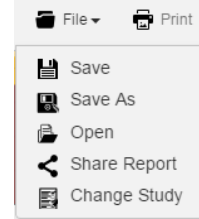

*Need more help? Call our helpdesk: 020 7467 2575*

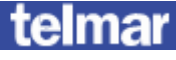